## **เรื่อง การใช้งานระบบ LDD ZONING**

โดย นางสาวกมลวรรณ อุบลดี นักวิชาการแผนที่ภาพถ่ายปฏิบัติการ

#### **วัตถุประสงค์**

1. สามารถอธิบายวัตถุประสงค์และประโยชน์ของระบบแผนที่ทางเลือกพืชเศรษฐกิจ (LDD Zoning)

- 2. สามารถอธิบายองค์ประกอบของระบบแผนที่ทางเลือกพืชเศรษฐกิจ (LDD Zoning)
- 3. สามารถอธิบายวิธีการใช้งานระบบแผนที่ทางเลือกพืชเศรษฐกิจ (LDD Zoning)

#### **ระบบ LDD ZONING**

ระบบแผนที่ทางเลือกพืชเศรษฐกิจ (LDD Zoning) เป็นระบบที่พัฒนาขึ้นเพื่อให้บุคลากรของ กรมพัฒนาที่ดิน เกษตรกรหรือบุคคลทั่วไป สามารถเข้าถึงชั้นข้อมูลเขตความเหมาะสมพืชเศรษฐกิจ (Zoning) จำนวน ๑๓ ชนิดพืช โดยจัดระดับความเหมาะสมเป็น ๔ ระดับ ได้แก่ พื้นที่มีความเหมาะสมสูง (S๑) พื้นที่ที่มี ความเหมาะสมปานกลาง (S๒) พื้นที่ที่มีความเหมาะสมเล็กน้อย (S๓) และพื้นที่ไม่เหมาะสม (N) และนำข้อมูล เขตความเหมาะสมพืชเศรษฐกิจ ตามลักษณะคุณสมบัติดิน (Soil Suitability) จำนวน ๑๓ ชนิดพืช นำมาวิเคราะห์ข้อมูลเพื่อแสดงผลร่วมกับข้อมูลขอบเขตการปกครองระดับจังหวัด อำเภอและตำบล ข้อมูลภาพถ่ายออร์โธสี ตำแหน่งข้อมูลแหล่งน้ำของกรมพัฒนาที่ดิน ข้อมูลกลุ่มชุดดิน ๖๒ กลุ่มชุดดิน ข้อมูลตำแหน่งของศูนย์การเรียนรู้การเพิ่มประสิทธิภาพการผลิตสินค้าเกษตร จำนวน ๘๘๒ แห่ง ศูนย์ถ่ายทอด เทคโนโลยีของกรมพัฒนาที่ดิน ข้อมูลสำมะโนที่ดินด้านเกษตรกรรมของกรมพัฒนาที่ดิน

#### **คุณสมบัติของระบบ LDD ZONING**

- **-** สามารถแสดงรายละเอียดข้อมูลกลุ่มชุดดินในประเทศไทย
- แสดงความเหมาะสมของพืชในระดับรายแปลง
- สามารถปรับปรุงข้อมูลแบบออน์ไลน์ (RED LINE)
- มี DASHBOARD สามารถเรียกดูข้อมูลพืชเศรษฐกิจ
- เขตความเหมาะสมพืชเศรษฐกิจ ๑๓ ชนิดพืช ให้บริการแบบ MAP SERVICE

#### **ข้อมูลในระบบ LDD ZONING**

**-** ข้อมูลเขตความเหมาะสมพืชเศรษฐกิจ (zoning) 4 ระดับ คือ พื้นที่มีความเหมาะสมสูง (S1) พื้นที่ที่ มีความเหมาะสมปานกลาง (S๒) พื้นที่ที่มีความเหมาะสมเล็กน้อย (S๓) และพื้นที่ไม่เหมาะสม (N)

- ข้อมูลเขตความเหมาะสมพืชเศรษฐกิจ ตามลักษณะคุณสมบัติดิน (Soil Suitability)
- ข้อมูลขอบเขตการปกครองระดับจังหวัด อำเภอ และตำบล
- ข้อมูลภาพถ่ายออร์โธสี
- ข้อมูลกลุ่มชุดดิน ๖๒ กลุ่มชุดดิน
- ข้อมูลสำมะโนที่ดินด้านเกษตรกรรม
- ข้อมูลแหล่งน้ำของกรมพัฒนาที่ดิน
- ข้อมูลตำแหน่งของศูนย์การเรียนรู้
- ศูนย์ถ่ายทอดเทคโนโลยีของกรมพัฒนาที่ดิน

#### **การใช้งาน LDD ZONING**

หน้าจอการทำงานของระบบแผนที่ทางเลือกพืชเศรษฐกิจ LDD Zoning ประกอบด้วยทั้งหมด ๖ ส่วน

- ส่วนเครื่องมือพื้นฐาน
- ส่วนแสดงภาพแผนที่
- ส่วนแสดงแผนที่ฐาน
- ส่วนแสดงค่าพิกัด
- ส่วนเมนูการใช้งานจะแสดงตามสิทธิ์การใช้งาน
- ส่วนแสดงชื่อผู้ใช้งาน

## **เครื่องมือพื้นฐานการใช้งานระบบ**

**- เครื่องมือย่อ/ขยาย แผนที่ (Zoom in/out)** 

เครื่องมือสำหรับแสดงภาพแผนที่ตามมาตราส่วนมากขึ้นหรือน้อยลง

- **เครื่องมือสอบถำมข้อมูล (Identify Tool)** สำหรับสอบถามข้อมูลระบบแสดงรายละเอียดสอบถาม ข้อมูล ณ บริเวณที่คลิกเลือกโดยข้อมูลที่ สามารถแสดง ประกอบด้วย ๗ ชั้นข้อมูล ได้แก่ ความเหมาะสม ่ ในพื้นที่พืชเศรษฐกิจ ความเหมาะสมของที่ดินประเทศไทย ศูนย์เรียนรู้ แหล่งน้ำกรมพัฒนาที่ดิน พื้นที่ลุ่มน้ำหลัก พื้นที่ลุ่มน้ำรอง สำมะโนที่ดินด้านเกษตรกรรมรายแปลง

## **- เครื่องมือสัญลักษณ์แผนที่ (Legend)**

ส ำหรับแสดงสัญลักษณ์ของชั้นข้อมูลต่ำงๆ ในระบบ เพื่อให้กำรใช้งำนชั้นข้อมูลสะดวกเข้ำใจง่ำย

- **เครื่องมือวัดระยะทำงและคำนวณพื้นที่ (Measurement)** สำหรับวัดระยะทาง ขนาดพื้นที่ แสดงผลตามหน่วยวัด และแสดงค่าพิกัดบริเวณที่สนใจ

วัดระยะทางและค านวณพื้นที่

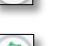

วัดแบบพื้นที่

วัดระยะทาง

แสดงค่าพิกัด โดยสามารถเลือกได้5 ประเภทค่าพิกัด คือ

- WGS ๑๙๘๔ UTM Zone ๔๗N
- WebMercator
- **D** LATLONG
- MGRS
- Degrees Minutes Seconds

## **- เครื่องมือขยายภาพแผนที่ตามค่าพิกัด (Go to X,Y)**

้สำหรับเคลื่อนตำแหน่งบนแผนที่ไปยังพิกัดที่ต้องการ เลือกระบบพิกัด ประกอบด้วย

- **WGS ด๙๘๔ UTM Zone ๔๗N**
- WGS ඉඳය UTM Zone දේශ
- Geographic Coordinate System (Lat,Long)

**- เครื่องมือเลื่อนแผนที่ (Pan)**

ส าหรับเลื่อนแผนที่ไปยังทิศทางที่ต้องการ

**- เครื่องมือแสดงภ าพแผนที่เต็ม (Zoom to Full Extent)**

ส าหรับแสดงภาพแผนที่เต็ม เพื่อดูภาพรวมของแผนที่ประเทศไทยทั้งหมด

 $-$  **เครื่องมือแสดงตำแหน่งปัจจุบัน (Current Location)**  $\boxed{\circledast}$ 

ส าหรับแสดงต าแหน่งที่อยู่ ณ ปัจจุบันบนแผนที่

**- เครื่องมือเปลี่ยนแผนที่ฐาน (Base Map)**

ส าหรับแสดงรูปแบบแผนที่ โดยสามารถเลือกรูปแบบแผนที่ที่ต้องการ ประกอบด้วย

- $\bullet$  แผนที่ Street คือ แผนที่แสดงเส้นทางคมนาคม แหล่งน้ำ และสถานที่สำคัญ
- แผนที่ Hybrid คือ แผนที่ที่ซ้อนทับระหว่างแผนที่ Street กับแผนที่ Ortho
- แผนที่ Imagery คือ แผนที่ภาพถ่ายดาวเทียมจาก ArcGIS online
- แผนที่ Google คือ แผนที่ภาพถ่ายดาวเทียมจาก Google map
- แผนที่ Ortho คือ แผนที่ภาพถ่ายทางอากาศสีปรับแก้ ของกรมพัฒนาที่ดิน

## **เมนูการใช้งานระบบแผนที่ทางเลือกพืชเศรษฐกิจ LDD Zoning (ส าหรับบุคคลทั่วไป)**

**- เมนูชั้นข้อมูล**

้สำหรับเลือกดูชั้นข้อมูลโดยสามารถเลือกเปิดหรือปิดชั้นข้อมูลได้ ประกอบด้วย

- ชั้นข้อมูลพืชที่ปลูกจริงในพื้นที่ปัจจุบัน
- ชั้นข้อมูลความเหมาะสมของที่ดินประเทศไทย
- ชั้นข้อมูลศูนย์เรียนรู้
- ชั้นข้อมูลแหล่งน้ ากรมพัฒนาที่ดิน
- ชั้นข้อมูลลุ่มน้ำหลัก
- ชั้นข้อมูลลุ่มน้ำรอง
- ชั้นข้อมูลส ามะโนที่ดินด้านเกษตรกรรม
- Zoning by Agri Map
- ข้อมูลการปรับเปลี่ยนสภาพการใช้ที่ดิน

**- เมนูค้นหา** Q<sub>num</sub>

เป็นเมนูสำหรับการค้นหาข้อมูลแบบกำหนดเงื่อนไข สามารถค้นหาข้อมูลในระบบได้ ๘ ชั้นข้อมูล ได้แก่

- ชั้นข้อมูลพืชที่ปลูกจริงในพื้นที่ปัจจุบัน
- ชั้นข้อมูลความเหมาะสมของที่ดินประเทศไทย
- ชั้นข้อมูลศูนย์ เรียนรู้
- ชั้นข้อมูลแหล่งน้ ากรมพัฒนาที่ดิน
- ชั้นข้อมูลลุ่มน้ำหลัก/ลุ่มน้ำรอง
- ชั้นข้อมูลส ามะโนที่ดินด้านเกษตรกรรม
- ชั้นข้อมูล Zoning by Agri Map
- ข้อมูลการปรับเปลี่ยนสภาพการใช้ที่ดิน
	- **- เมนูวิเคราะห์พื้นที่**

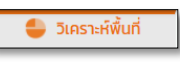

เป็นเมนูการวิเคราะห์ข้อมูลกำหนดเงื่อนไขที่ต้องการทราบ เช่น ถ้าต้องการทราบว่าพื้นที่ไม่เหมาะสม ในการปลูกข้าว (N) จะสามารถกลูกพืชเศรษฐกิจชนิดใดทดแทนได้

**- เมนูรายงาน**

เป็นเมนสำหรับการเรียกดรายงานในระบบทั้งหมด

# **เมนูการใช้งานระบบแผนที่ทางเลือกพืชเศรษฐกิจ LDD Zoning (ส าหรับเจ้าหน้าที่)**

เมนูการใช้งานสำหรับเจ้าหน้าที่ ต่างจากเมนูการใช้งานสำหรับบุคคลทั่วไป ๒ เมนู คือ

**- เมนูแก้ไขพื้นที่ (Redline) O** Redline

เมนู Redline เป็นเมนูสำหรับการแก้ไข ปรับปรุงข้อมูลพื้นที่การใช้ที่ดินที่มีการเปลี่ยนแปลง เพื่อให้มีข้อมูล ์ ใกล้เคียงปัจจุบัน (Near real time) ซึ่งกำรแก้ไขข้อมูลไม่ได้แก้ไขที่ฐานข้อมูลในระบบ แต่ระบบจะสร้างชั้น ้ข้อมูลขึ้นมาใหม่ การแก้ไขข้อมูลจึงสามารถแก้ไขได้ไม่จำกัดจำนวนครั้ง แต่การแก้ไข ๑ ครั้ง จำเป็นต้องทำให้ เสร็จกระบวนการแก้ไขข้อมูล เพราะไม่เช่นนั้นแล้วพื้นที่นั้นจะไม่สามารถแก้ไขได้อีกจนกว่าจะทำให้เสร็จ กระวนการแก้ไขข้อมูล เมนู Redline มีเมนูการใช้งานย่อยทั้งหมด 4 เมนูประกอบด้วย

- ค้นหา เป็นเมนูสำหรับค้นหาข้อมูลเพื่อแก้ไขข้อมูลพื้นที่การใช้ที่ดิน สามารถทำได้ ๒ วิธี ได้แก่
	- การแก้ไขข้อมูลเชิงพื้นที่ (Redline)
	- การเขียนแผนที่รายแปลง
- วาดแปลง เป็นเมนูสำหรับการวาดแปลงการใช้ที่ดิน
- ส่งข้อมูล เป็นมนูสำหรับการส่งข้อมูลที่แก้ไขเรียบร้อยแล้วผ่านระบบ
- ตรวจสอบพื้นที่ เป็นเมนูสำหรับการตรวจสอบสถานะข้อมูลที่ส่งไปในระบบ

#### **- เมนูตรวจสอบพื้นที่** ● ตรวจสอบพื้นที่

เป็นเมนูค้นหาข้อมูลเพื่อตรวจสอบข้อมูลที่ เจ้าหน้าที่ได้แก้ไขข้อมูลการใช้ที่ดิน ด้วยเมนู Redline และส่งข้อมูล ้ ผ่านระบบ สำหรับให้เจ้าหน้าที่ส่วนกลางตรวจสอบและนำขึ้นระบบ เพื่อแสดงพื้นที่ที่มีการเปลี่ยนแปลง ในระบบ ซึ่งในเมนูตรวจสอบพื้นที่มี เมนูย่อย ๒ เมนู ประกอบด้วย

- ค้นหา
- อัพโหลด Shape file

### **ประโยชน์ที่ได้รับ**

เป็นระบบทำงแผนที่ทำงเลือกพืชเศรษฐกิจ เพื่อกำรเลือกตัดสินใจเพื่อกำรวำงแผนกำรใช้ที่ดินอย่ำง มีประสิทธิภำพ